## Introduction

The purpose of this instruction is to enable you to download and install the BrainMaster 2.0 Software on your Personal Computer so that you can use the BrainMaster for your Home or Remote Training requirements.

A separate instruction will be e-mailed to you detailing your Protocols (Training Programs) and BrainMaster Operation.

## Software Download

Search for BrainMaster 2.0 Software on the Internet either by typing into your Internet Browser address bar <http://www.brainmaster.com/software/update/2.0SE/> or by clicking on the link <http://www.brainmaster.com/software/update/2.0SE/>

Look for the link **2.0SE Software** under the **File Version Heading** on the middle left of on the displayed page.

## CLICK SAVE.

Then you should be presented with a Save As pop up. Save the file in your C: drive or directory or System (C:). Await download, could be awhile, 20 minutes or so

When download is complete click on **BMr 2.0 SE Installation.exe** in your C: drive.

The BrainMaster 2.0SE Install and Setup pop up should appear – Click on Next.

Click next on the End-User License Agreement pop up.

Press next on the Start Installation. The software should now install

Click on finish

An Icon should be placed on the desktop. If not search the brainm.20 folder on your C drive for the following icon, right click on the icon and send it to the desktop.

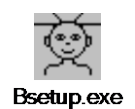

If however you experience any difficulties please e-mail [clinic@121neurofeedback.com](mailto:clinic@121neurofeedback.com) details of your issue.

Alan Parkinson Brainhealth Remote or Home Training <http://www.121neurofeedback.com/>